## **App Itaú Argentina**

## **¿Cómo generar mi token en la app Itaú Argentina?**

**Descargá la app Itaú Argentina.**  $\bigoplus$   $\bigcirc$ **Paso 1** Ingresá a la **app Itaú Argentina** y dentro de la opción Ver más · · · seleccioná **Configuraciones**, después Si ya usás home banking **Clave Token** y marcá **Crear nueva.** 凸 **¡ingresá con el mismo usuario y clave! Turno Sucursal**  $\overline{\textbf{C}}$ Generar clave Token Comprobantes Configuraciones  $\mathbf{z}$ Datos personales Cambio de clave  $\overline{\mathbf{z}}$ Face ID Creá tu clave token :)  $\overline{\mathbf{z}}$ Cambio de usuario Necesitas la clave token para hacer todas tus transferencias  $\mathcal{P}$ desde home banking Avisos de PagoMisCuentas  $\rightarrow$ 7 Clave token Face ID  $\overline{\mathbf{z}}$  $\overline{ }$ ya la cree y tengo mi código Clave token  $\overline{\phantom{0}}$ Más información  $\overline{\mathcal{N}}$ Salir **Paso 2 Paso 3** Tené **que responder dos preguntas preguntas preguntas preguntas preguntas preguntas preguntas preguntas preguntas p** Confirmá tu mail para que te mandemos el código. para ≺ Preguntas de seguridad  $\overline{\phantom{0}}$ Generar clave Token ≺ Preguntas de seguridad Necesitamos asegurarnos que seas vos Contestá dos preguntas para validar tu identidad **Confirmátuemail**<br>Te enviaremos el código a xxxxx@gm iGenial! Pudimos confirmar tu identidad siguiente no reconozco ese email

## **Paso 4**

Andá a tu mail, copiá el código que recibiste y pegalo en la app iy listo!

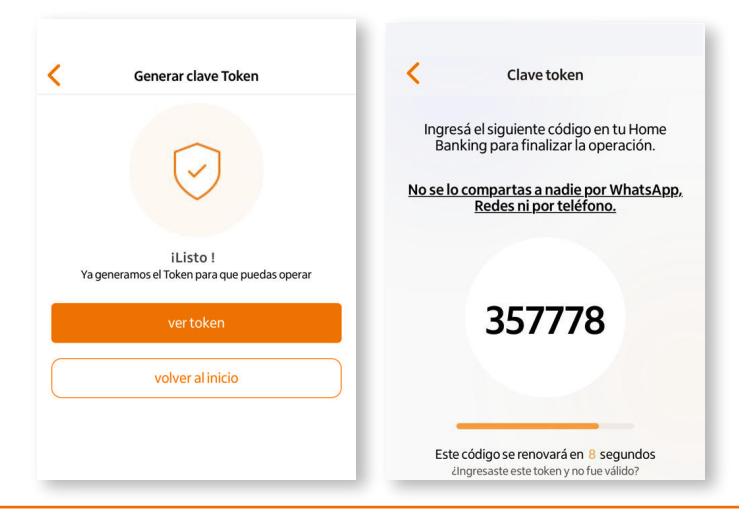